#### 日臨技会員以外の学会一般演題・抄録の登録について

#### 1. 概要

はじめに、日臨技のログイン申請フォームから登録者申請して、登録用パスワードを取得します。 演題・抄録の受付は、非会員向け演題募集受付専用サイトからの Web 受付のみです。 【STEP 1】から順に > 次へ おクリックして入力を進めます(詳細は後述参照)。 途中でログアウトする、ブラウザを閉じるなど、入力を中断すると、演題の受付けはできていません のでご注意下さい。受付直後、演題受領メールを自動送信します。必ず最後のステップまで進ん で登録を完了し、直後に送信される受領メールで内容を確認して下さい。

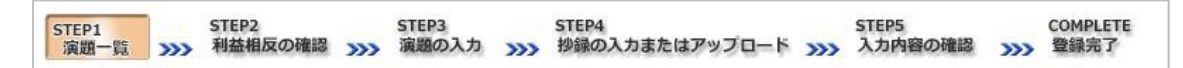

#### <抄録の入力方法について>

抄録の入力方法は 「A.テキスト入力方式」 と 「B.ファイルアップロード方式」 の 2 通りあります。 A.テキスト入力方式

テキストボックスに抄録本文を直接入力し ます。入力に 1 時間以上かかる場合は、 メモ帳などに準備してから登録を開始し、 コピー&ペーストで入力して下さい。

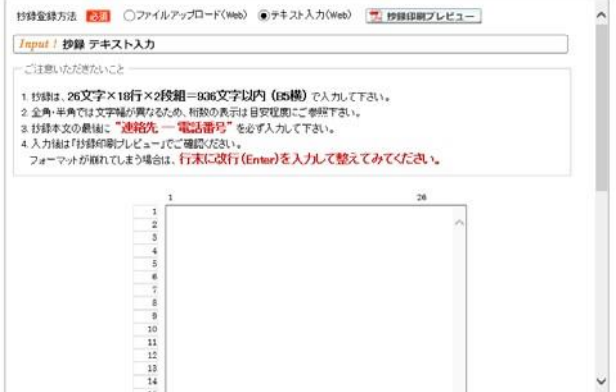

#### B. ファイルアップロード方式

登録は作成したファイルを

抄録に画像や装飾文字を

アップロードします。

取り入れる場合は、

段組み・行数・フォントなど抄録のフォーマットを定義した Word テンプレート(\*.dot/\*.dotx)をダウ ンロードして抄録本文をあらかじめ Word 文書(\*.doc/\*.docx)で作成しておきます。

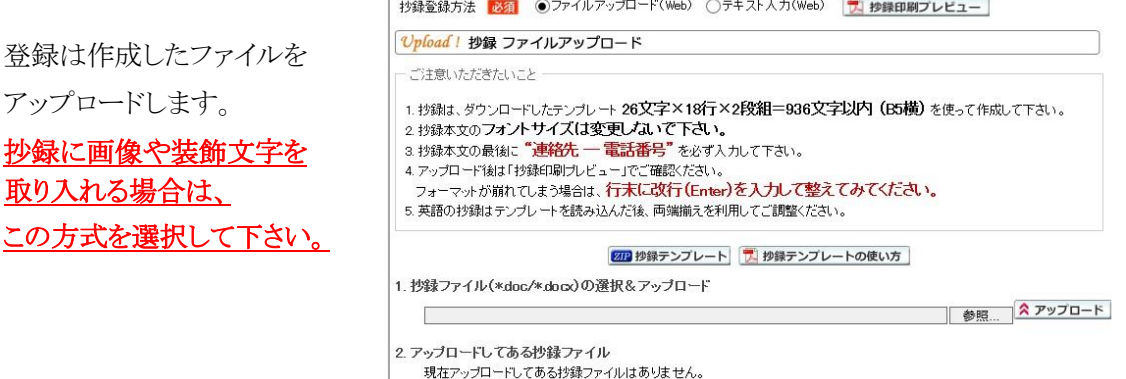

#### 2. 一般演題の新規登録方法

#### 【パスワード申請】 登録用パスワードを取得する

① 日臨技申請フォーム

( <http://jamtjamtis.jamt.or.jp/Jamtis/Apply/EndaiHappyoushaHikaiin.aspx> )から登 録用パスワードの申請をします。

必要事項を入力後、2車請する をクリックします。申請を完了すると、登録用パスワードを記 載した申請受領メールを自動送信します。

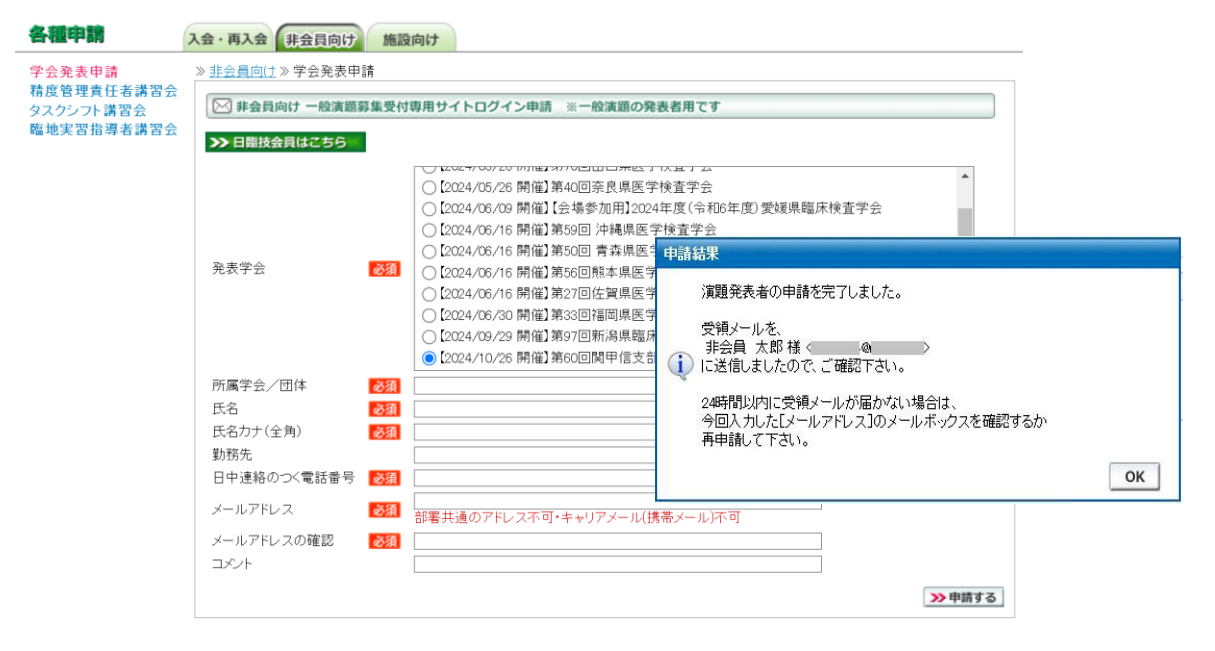

# 【LOGIN】 演題募集受付専用サイトへログインする

① 演題募集受付専用サイト

 $(http://jamtiantis.jamt.or.jp/JamtisEndai/Account/Login.aspx)$ 前述で取得した登録用パスワードでログインします。

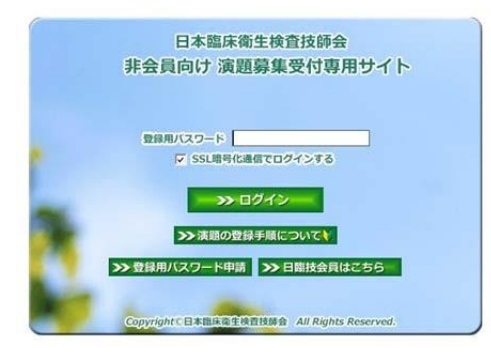

## 【STEP 1】 学会の選択・抄録テンプレートのダウンロード

① 登録したい学会名を し、「抄録の新規登録」をクリックします。

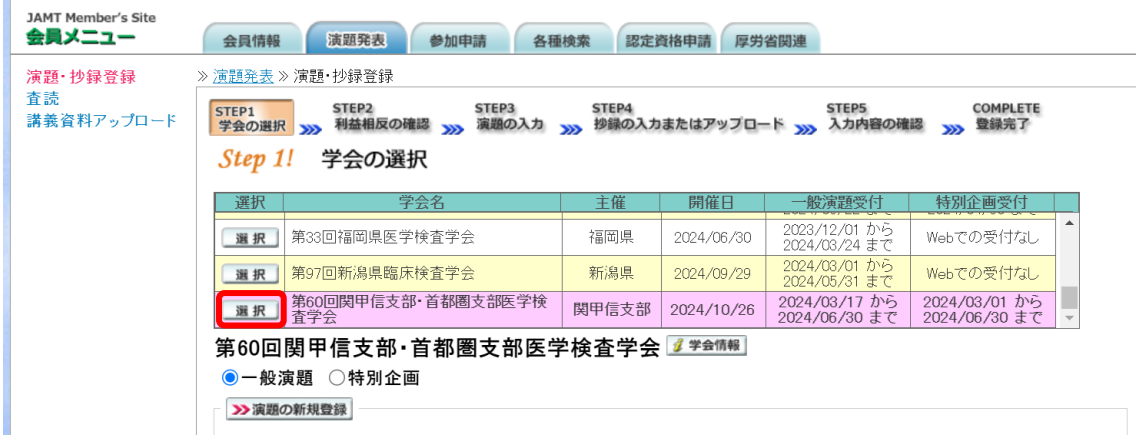

2 前述「B.ファイルアップロード方式」でアップロードする場合は、 20 抄録テンプレート をクリックし てテンプレートをダウンロードします。テンプレートの使い方は、レッタテンプレートの使い方を参 照して下さい。抄録テンプレートは学会よって異なります。発表する学会のテンプレートを必ず ダウンロードして作成して下さい。

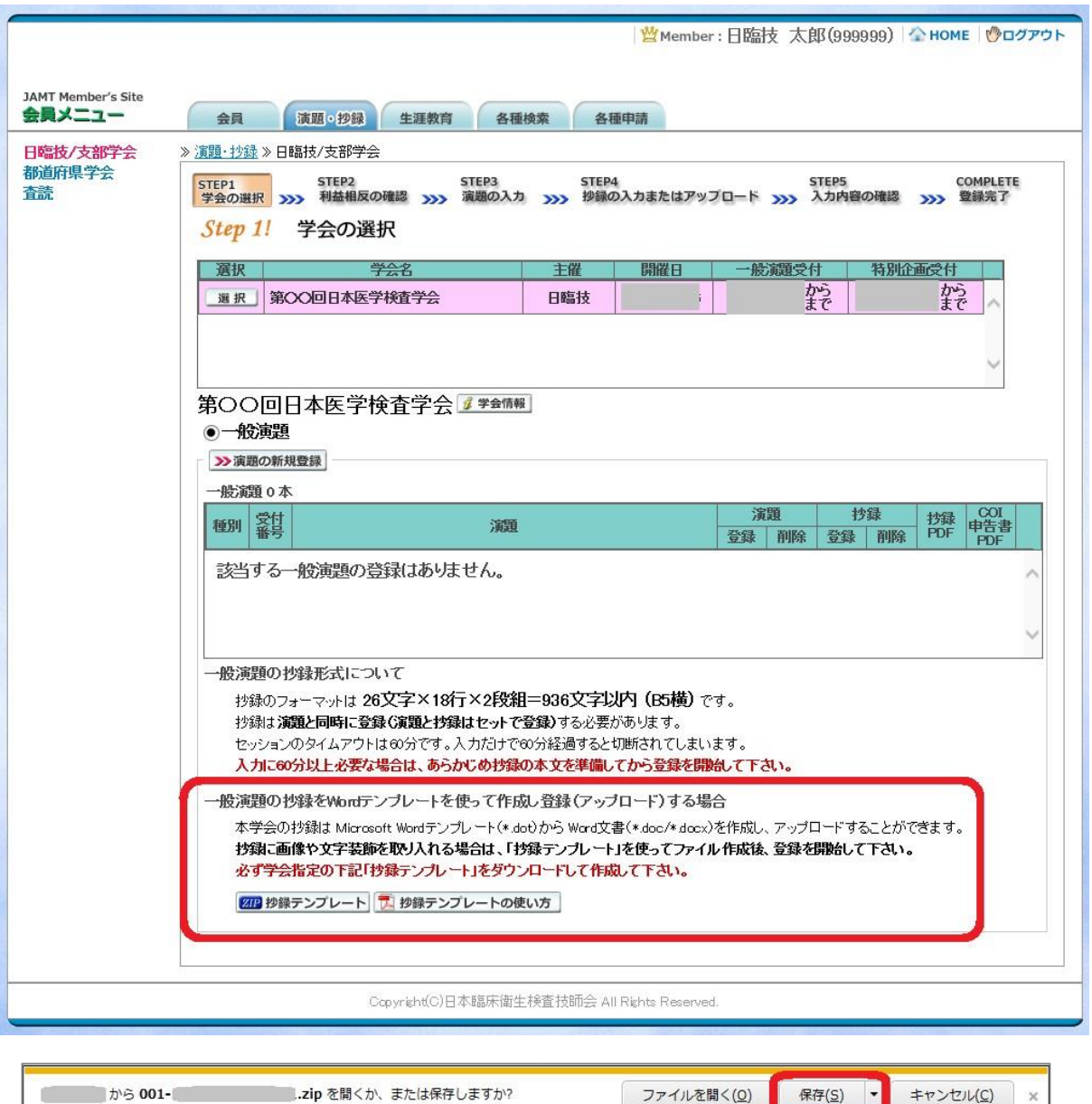

「A.テキスト入力方式」の場合は、 2演題の新規登録 へ進みます。

「B.ファイルアップロード方式」の場合は、いったん「ログアウト」し抄録ファイルの準備ができた らログインして、 か演題の新規登録 へ進みます。

## 【STEP 2】 利益相反の確認

① 利益相反状態の有無を選択します。 申告は画面をスクロールして 全項目申告して下さい。

入力後 2xxへ 進みます。

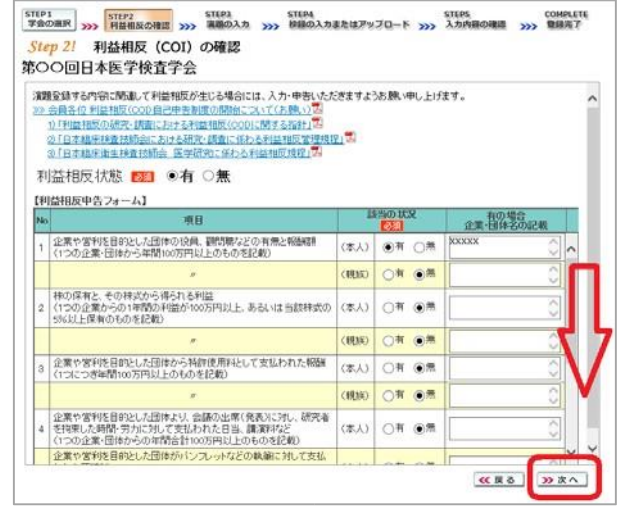

# 【STEP 3】 演題の入力

① 筆頭者を入力します。 演題登録は共同発表者も可能です。ログインした会員と筆頭者が異なる場合は、筆頭者の日 臨技会員番号を入力してEnterし て下さい。

英語演題の場合は、氏名・勤務先 を英語で入力して下さい。

メールアドレスは必ず受信できる アドレスを正確に入力して下さい。 24 時間以内に演題受領メールが 届かない場合は、学会事務局へ お問い合わせ下さい。

入力後、下方へスクロールして移 動します。

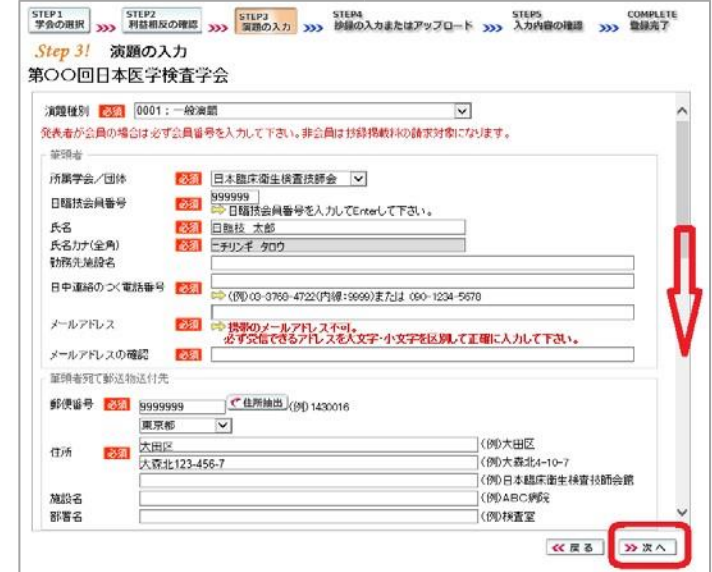

② 共同発表者を入力します。

日臨技会員の場合は、会員番 号を入力してEnterして下さい。 非会員の場合は、非会員に☑ して氏名等を入力して下さい。 施設名や部署名などは表示した いように変更して下さい。

英語演題の場合は、氏名・勤務 先 を英語で入力して下さい。

入力後、下方へスクロールして 移動します。

③ 演題を入力します。

演題名は全角 40 文字以内、 サブタイトルは全角 50 文字以 内 で入力して下さい。

演題名とサブタイトルの改行は 入力しても無視されます。 一行で入力して下さい。

装飾文字の入力方法は 関議論文字の入力方法 を参照して下 さい。

英語演題の場合は、演題名・サ ブタイトルを英語で入力し発表 形式は英語を選択して下さい。

入力後 》 次へ 進みます。

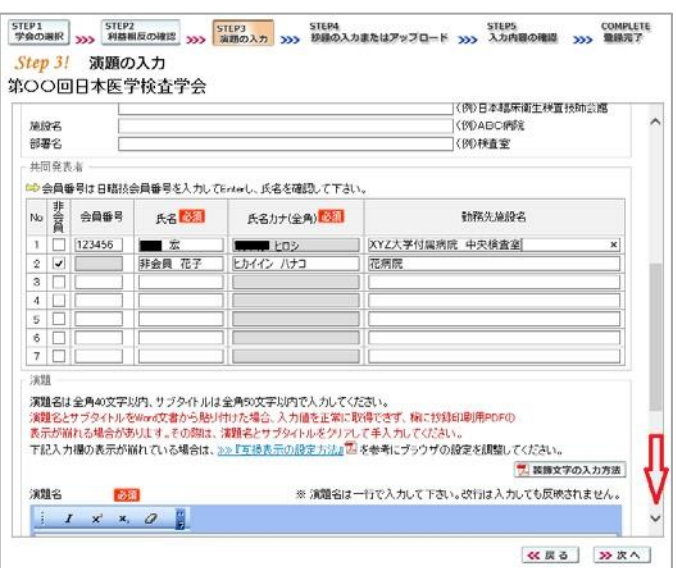

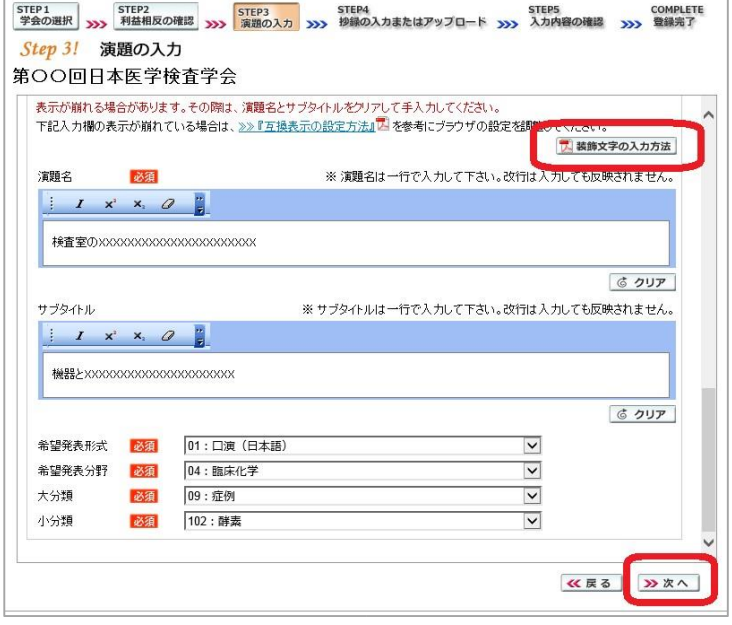

#### 【STEP 4】 抄録の入力またはアップロード

① 抄録の登録方法を選択します。

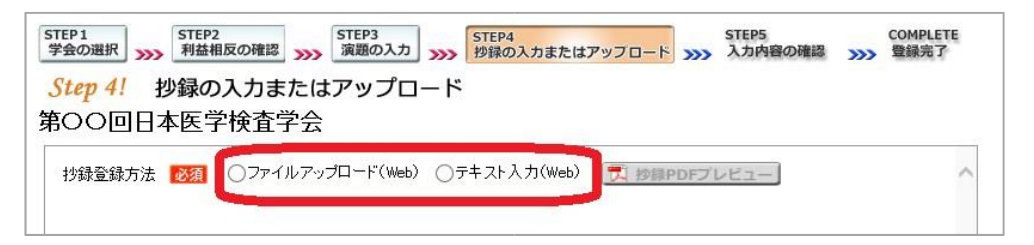

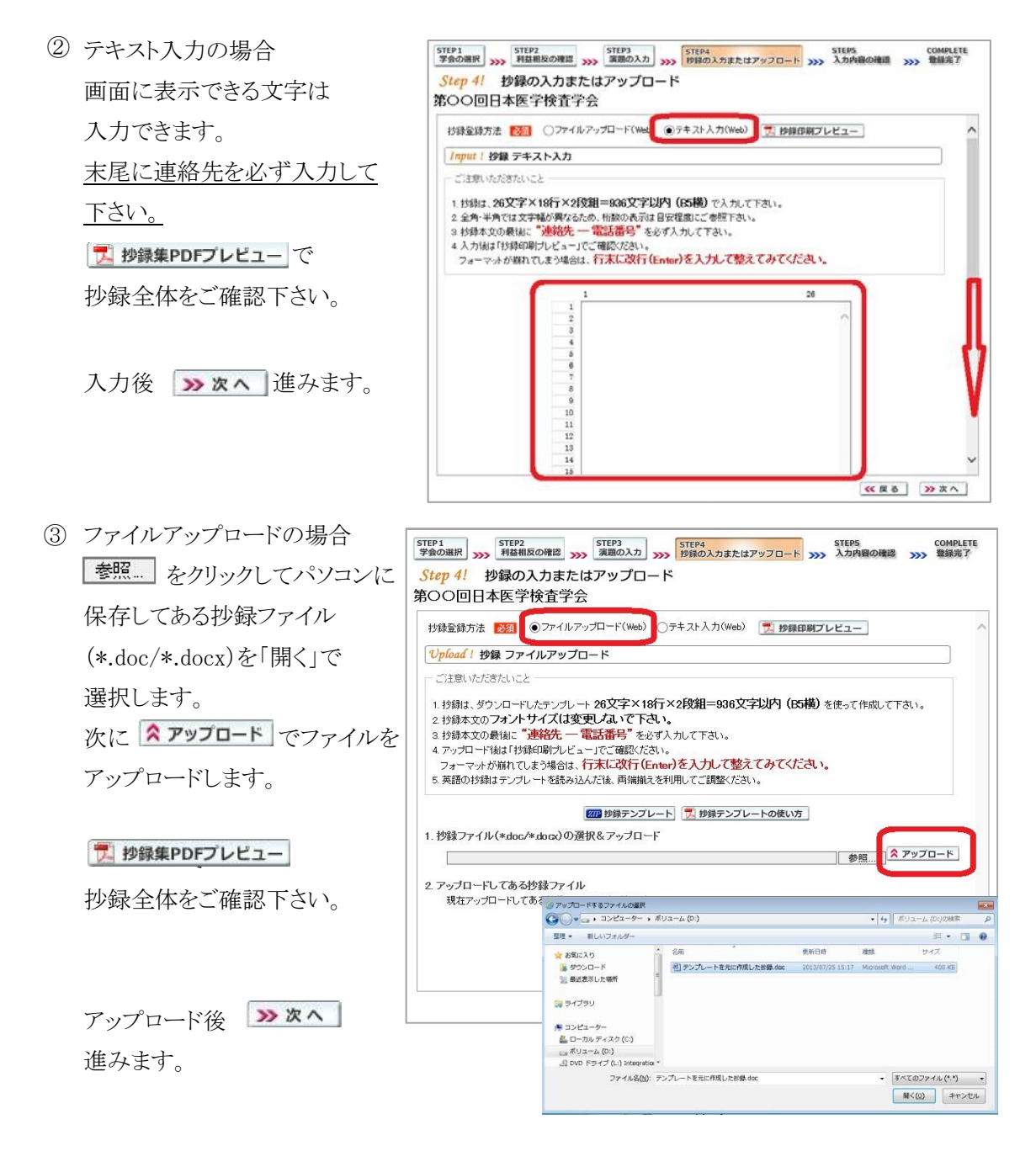

## 【STEP 5】 入力内容の確認

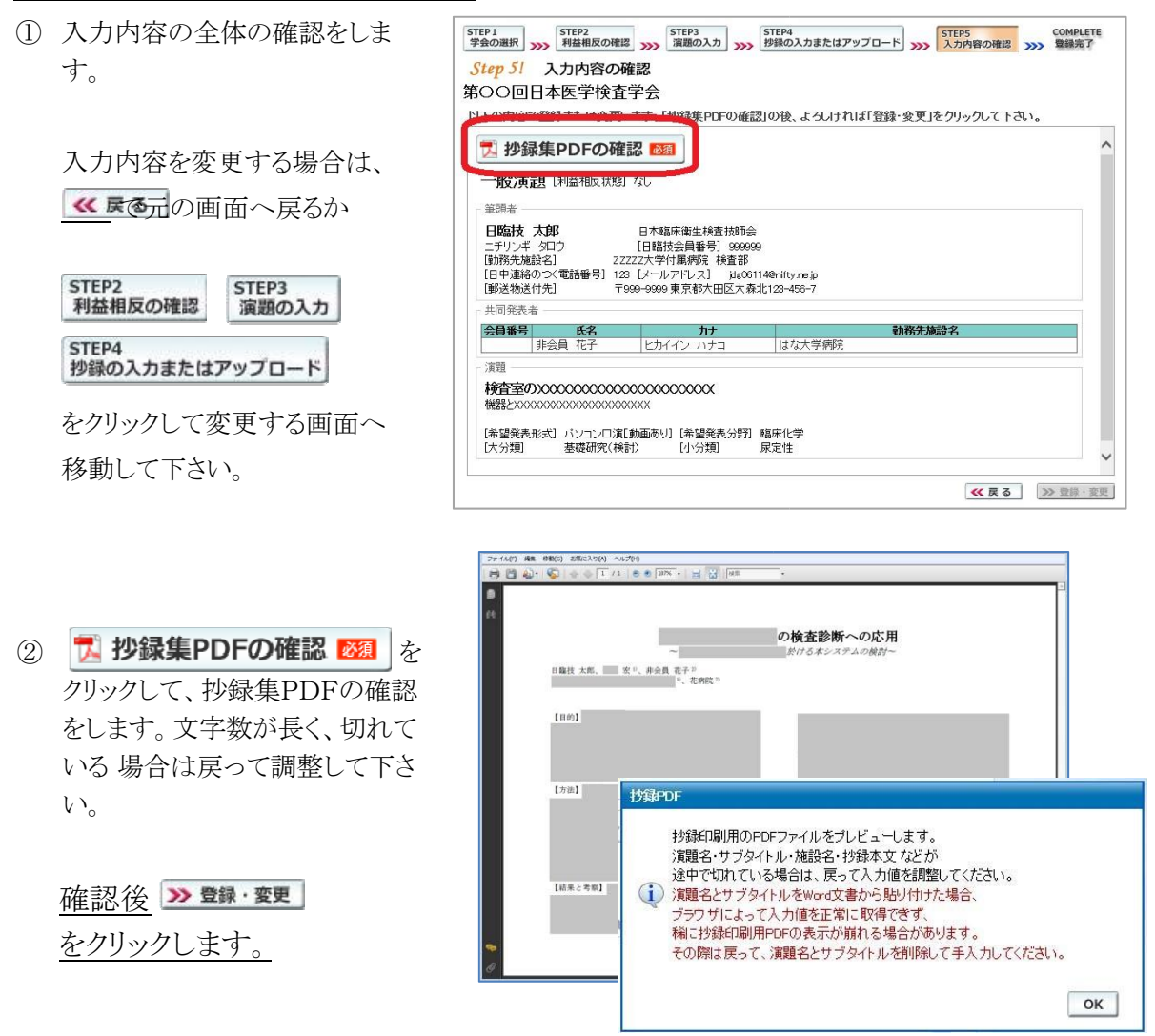

# 【COMPLETE】 登録完了

① 「登録を完了しました」のメッセージと受付番号の通知、受領メールを送信した旨のメッセージが 表示されれば登録完了です。下記以外のエラーメッセージを表示された場合は、お手数ですが 学会事務局へご連絡下さい。

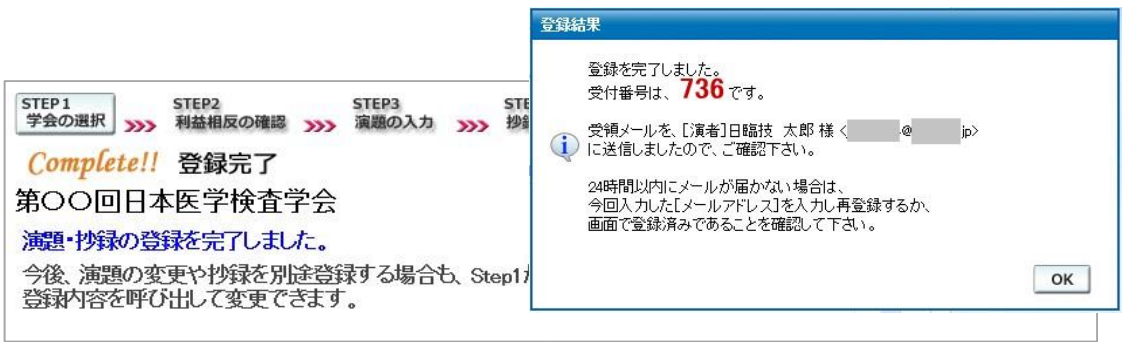

- 3. 登録後の変更および確認方法
- ① 新規登録と同様、ログインして学会を選択します。登録済の演題は一覧表示されています。 内容を変更する場合は | 竇■| をクリックして下さい。 抄録集 PDF や COI 申告書 PDF は、必要 に応じて <mark>ブ</mark> をクリックして印刷できます。

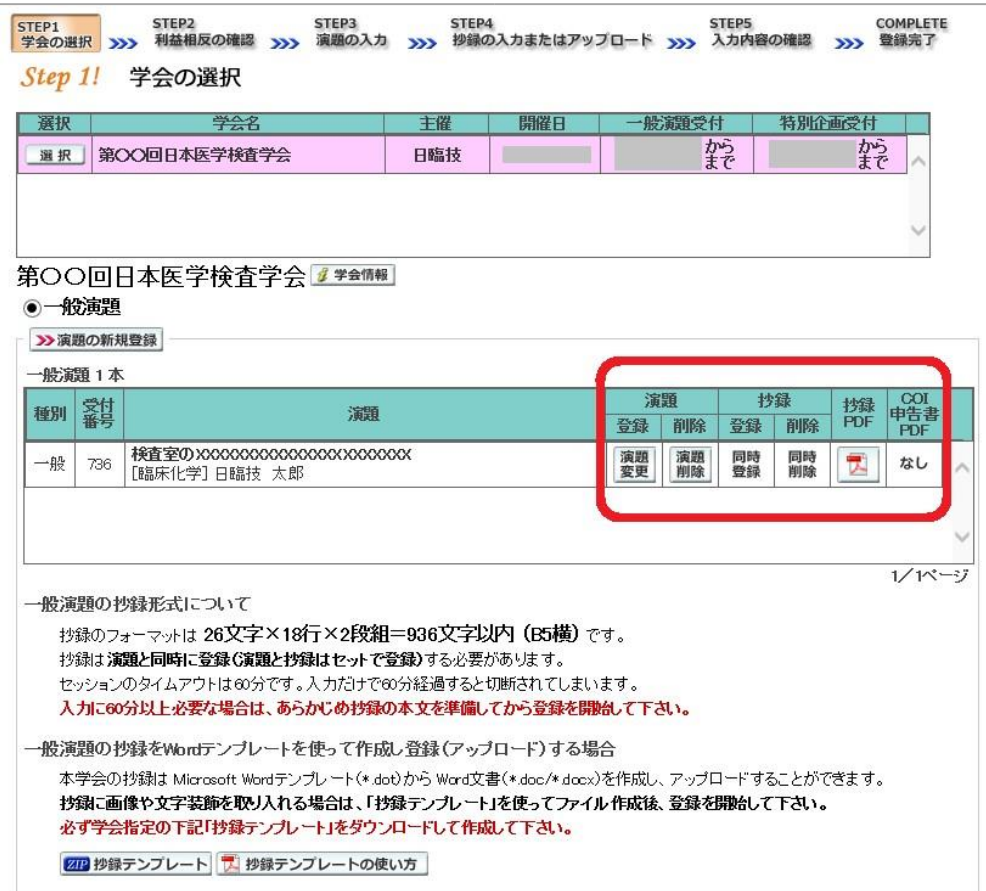

② 変更する場合も、新規登録と同様ステップを進めていきます。後方ステップの入力内容の変更 がないときは、2 確認して登録する をクリックして途中のステップを省略し STEP5 STEP5 ンプすることができます。ただし、その場合も 必ず最後のステップまで進んで登録を完了 直後に送信される受領メールで内容を確認して下さい。

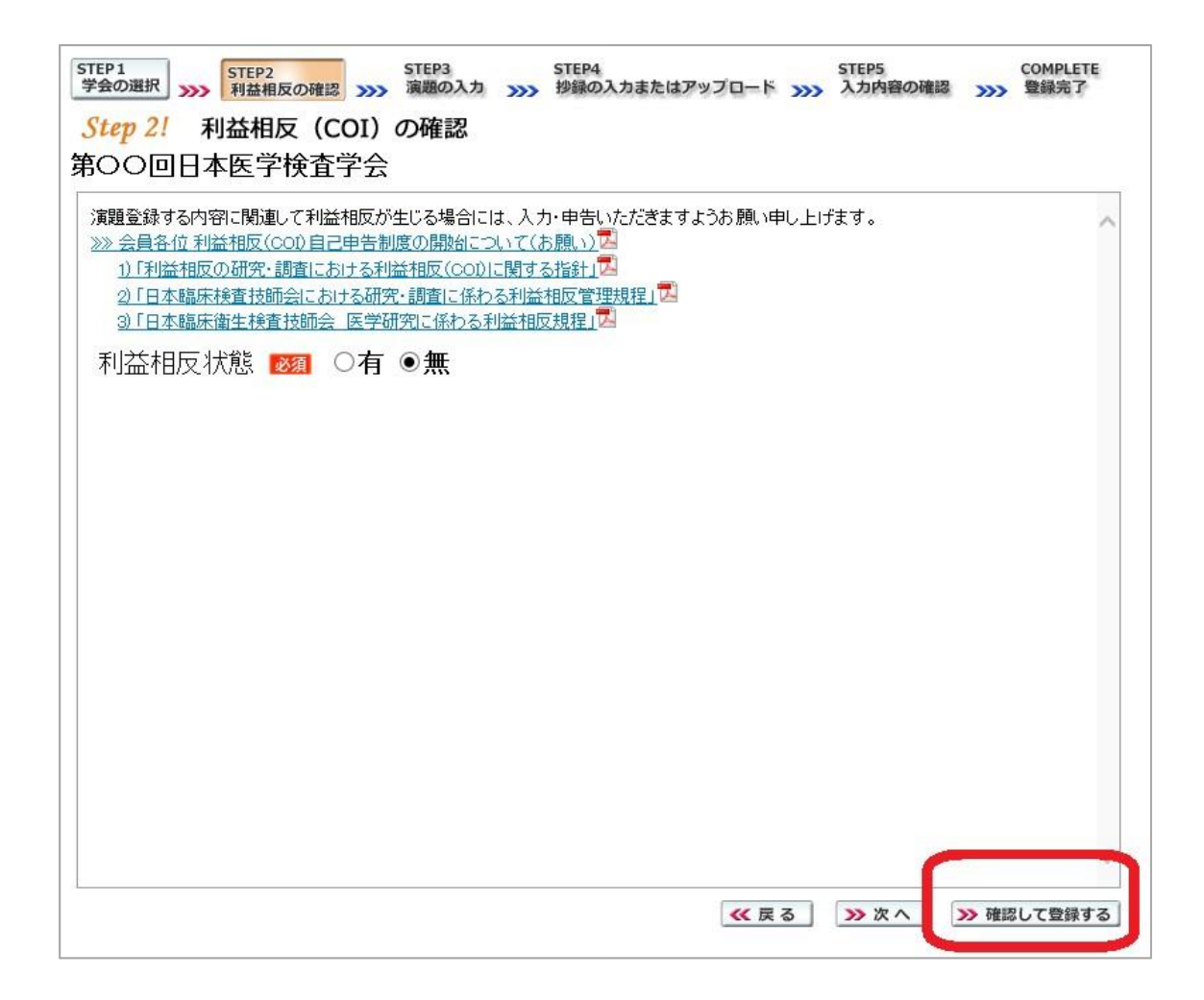

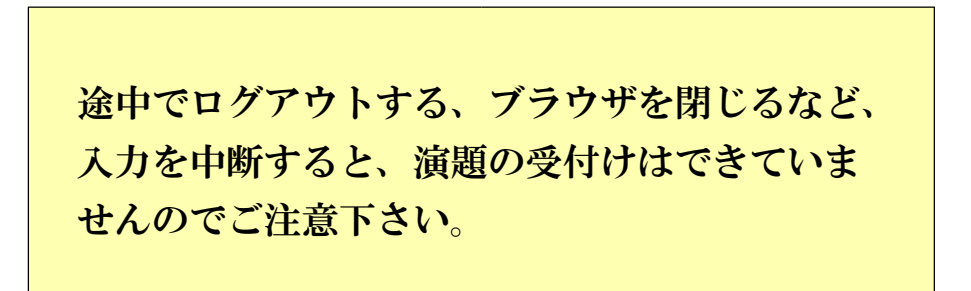

#### 4. 利益相反(COI)開示スライド例

演題発表時、筆頭発表者における COI の開示が義務付けられております。 COI の有無に関わらず、発表スライドまたはポスターにて COI の開示をお願いします。 スライドのデザイン自体は自由ですが、COI 開示様式は下記をご確認下さい。

① 様式 1-A(口演発表用) : 申告すべき COI 状態がない時

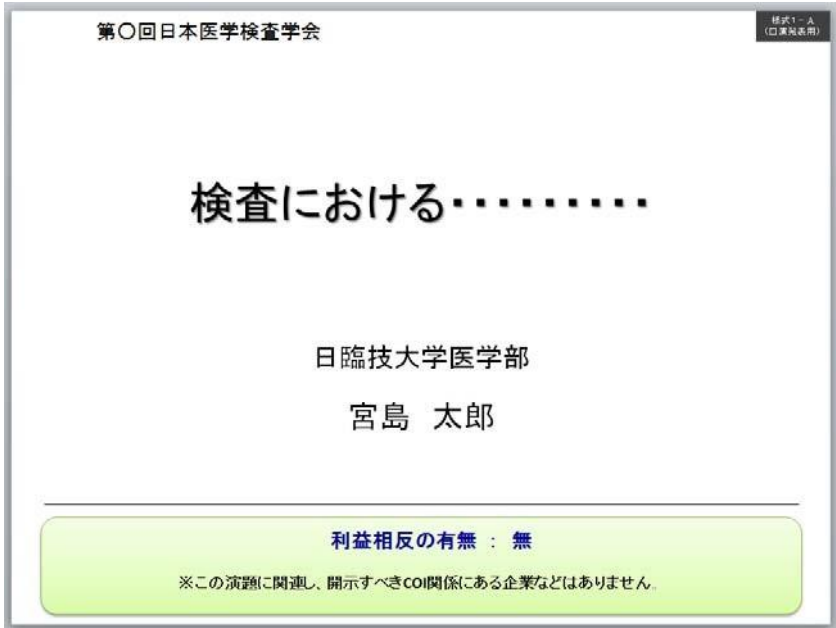

② 様式 1-A(口演発表用) : 申告すべき COI 状態がある時

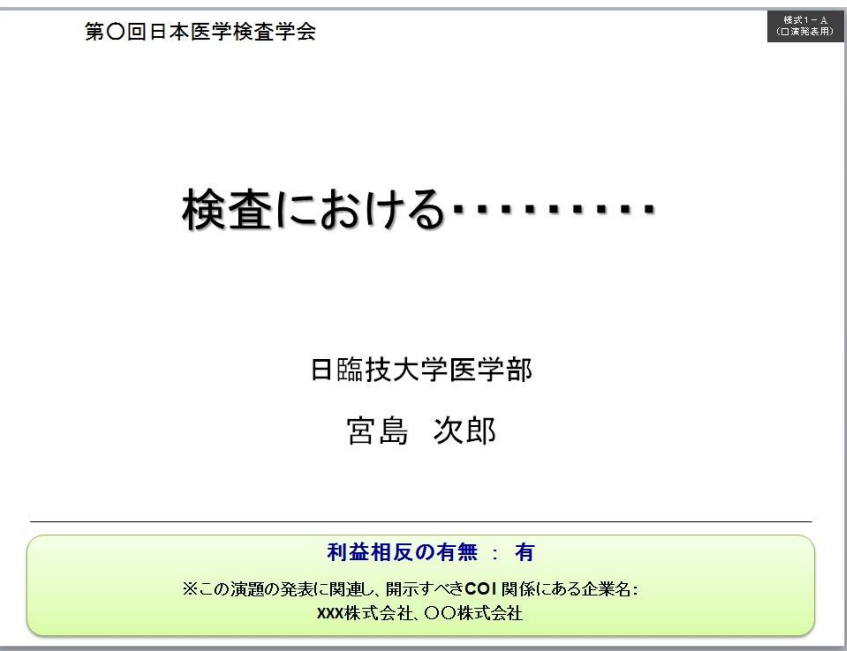